# **-spain.com**

En www.tonga-spain.com encontrará nuestro sitio web b2b, donde podrá solicitar una cuenta, hacer sus pedidos, descubrir nuestros nuevos productos, ver nuestras ofertas especiales y mucho más. Intentamos que nuestro sitio web sea lo más fácil de usar posible para ofrecerle la mejor experiencia de compra. Por eso actualizamos constantemente nuestra plataforma e introducimos nuevas funciones con regularidad. Muchos de los cambios que hemos introducido han sido sugeridos por ustedes, nuestros clientes. Esperamos que sigan haciéndonos sugerencias para que nuestro sitio web satisfaga sus necesidades también en el futuro.

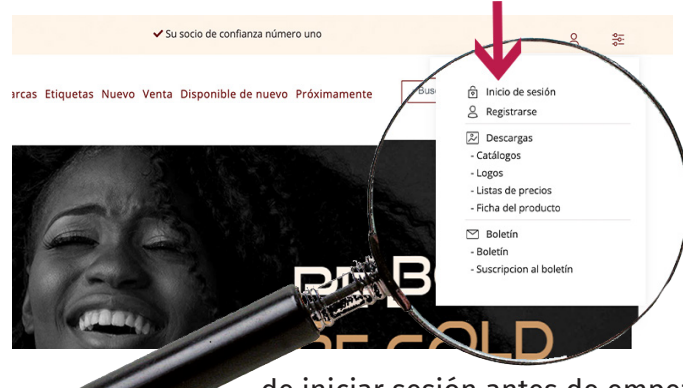

# REGISTRO E INICIO DE SESIÓN

Si aún no es cliente de Tonga, es un buen momento para registrarse en nuestro sitio web. Encontrará la opción de registro en 'Mi cuenta'. Después de rellenar todos los campos obligatorios se le enviará un correo electrónico. En este correo encontrará un enlace de confirmación en el que deberá hacer clic. Sólo después de esta confirmación podremos activar su cuenta. Una vez aprobado el registro, puede volver a 'Mi cuenta' para iniciar sesión. Asegúrese

.<br>i socio de confianza número uno

de iniciar sesión antes de empezar a añadir artículos a su cesta de la compra y aprovechar al máximo todas las funciones de nuestro sitio web. Uno de nuestros gestores de cuenta se pondrá en contacto con usted para presentarle nuestra empresa y discutir las condiciones.

## MI CUENTA

En la página de su cuenta puede ver, cambiar o actualizar su perfil. Algunas cosas las puedes hacer tú mismo, como gestionar tus direcciones de envío. Para otros cambios puede presentar una solicitud. En la página de su cuenta encontrará su historial completo de pedidos. Si suele pedir los mismos artículos, puede volver a pedirlos desde

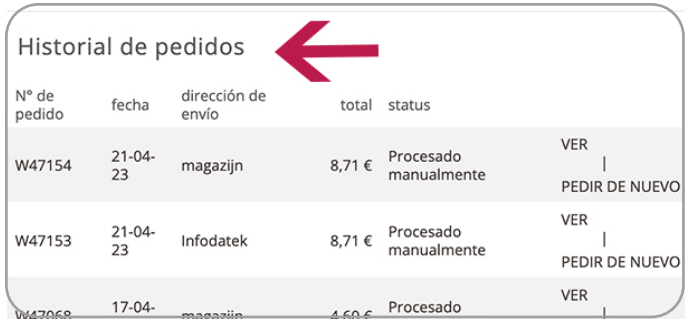

su historial. Una vez que hayamos terminado de empaquetar su pedido, recibirá automáticamente la factura por

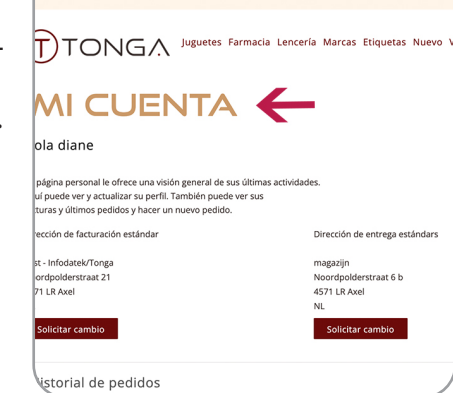

←<br>Su opción sensua

correo electrónico en formato pdf y csv. En caso de que no reciba una factura, también puede descargar el pdf desde la página de su cuenta.

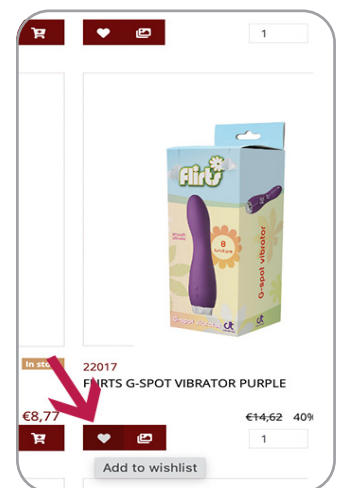

# LISTA DE DESEOS

Añadir artículos a su lista de deseos es una forma sencilla de hacer un seguimiento de los productos que desea pedir más adelante. En las páginas generales y detalladas puede añadir artículos a su lista de deseos haciendo clic en el icono del corazón. En el menú de la cuenta puede acceder a la página de su lista de deseos. Aquí puede mover productos a su cesta de la compra o descartarlos.

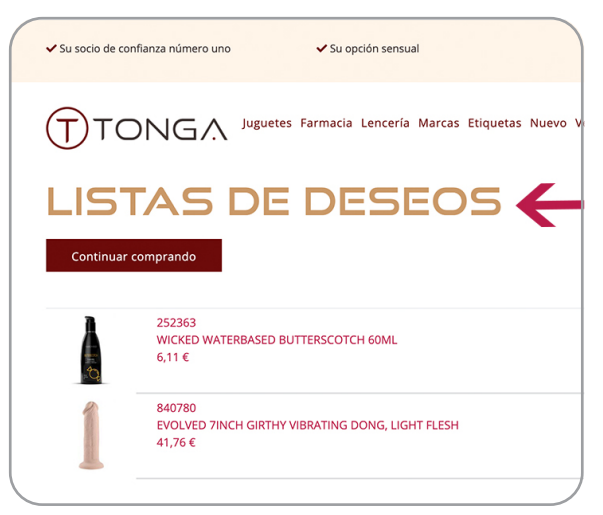

#### DESCARGAS

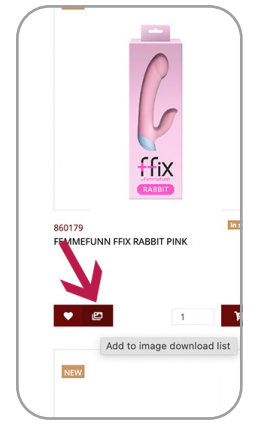

Hay varias formas de obtener las imágenes de los productos de nuestro sitio web. En las páginas de información general y detallada puede hacer clic en el botón de imagen para añadir todas las imágenes disponibles a su lista de descargas. De este modo podrá seleccionar todos los artículos que desee de una sola vez. En el menú de la cuenta puede elegir descargar la selección completa de imágenes como archivo zip. En la página de

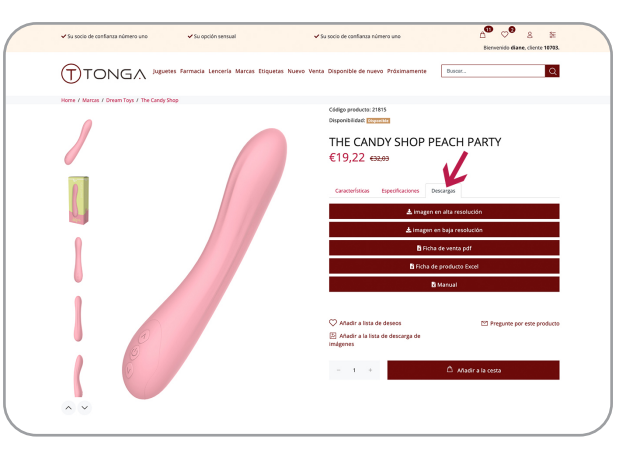

detalles del artículo encontrará tres pestañas con información sobre el producto. En 'Descargas' puede elegir descargar directamente las imágenes de alta o baja resolución de ese producto concreto. Todas las imágenes de productos también están disponibles en nuestro servidor ftp o en nuestro feed xml. Póngase en contacto con su representante de ventas para obtener los datos de acceso.

### DESCARGAR FICHAS DE PRODUCTO

En el menú de la cuenta puede seleccionar la descarga 'Ficha del producto'. Puede descargar la ficha de producto completa en formato XLS o CSV. La hoja contiene toda la información relevante del producto, incluido nuestro precio de catálogo, su precio neto y el precio de venta recomendado. También contiene las existencias disponibles de cada producto y enlaces a las imágenes del mismo. Este archivo se crea a demanda, por lo que siempre contiene la información más actualizada. En las páginas de detalles de los artículos puede descargar la ficha de cada uno de ellos. Para muchos

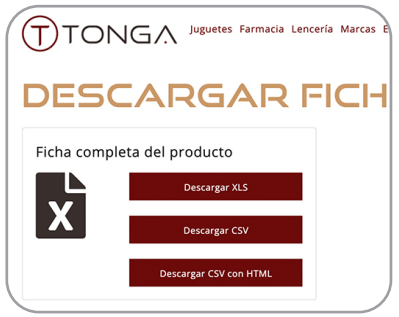

artículos ofrecemos una hoja de venta con información detallada sobre el producto que le ayudará a familiarizarse con el artículo y le ayudará a usted y a su personal a venderlo más fácilmente. Si hay una hoja de venta disponible, la encontrará en la sección de descargas de la página de detalles del producto.

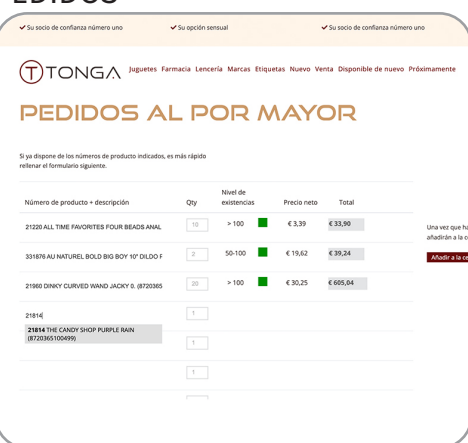

PEDIDOS POR Supuesto, puede realizar sus pedidos navegando por nuestras categorías de marcas o productos y seleccionar los productos uno a uno. Sin embargo, si sabe qué artículos quiere pedir o si tiene una exportación desde su sistema, tenemos otras opciones que le ahorrarán tiempo.

#### PEDIDOS Al POR MAYOR

Si selecciona 'Pedidos al por mayor' en el menú de la cuenta, tendrá la opción de rellenar un formulario de pedido. Puede introducir (una parte de) nuestro número de artículo o el código ean de un producto. Tiene que seleccionar la sugerencia que muestra el formulario y rellenar las cantidades requeridas. Después de cada 24 artículos tiene que añadir los productos a su cesta de la compra.

#### IMPORTAR DESDE EXCEL

Si su sistema puede generar una lista con los artículos requeridos, la función 'Pedido Excel' puede ser conveniente. Si sigue los pasos descritos podrá importar su lista directamente a su cesta de la compra. Por supuesto, también puede seguir comprando y añadir productos manualmente o a través de 'pedido a granel'. También es posible establecer una conexión directa con nuestro sistema mediante una API. Póngase en contacto con su gestor de cuenta para hablar de las posibilidades.

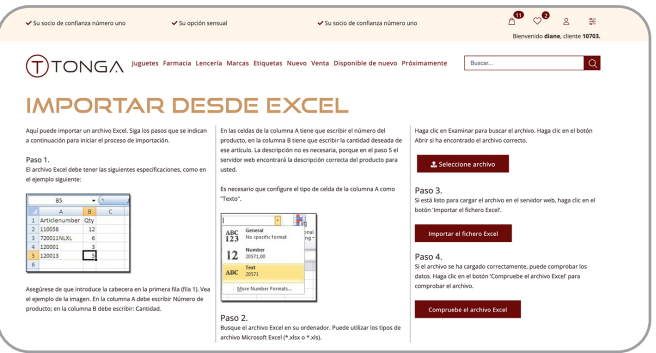